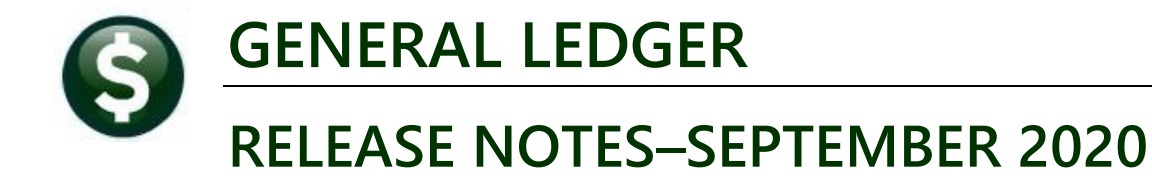

This document explains new product enhancements added to the ADMINS Unified Community (AUC) for Windows General Ledger system.

# **Contents**

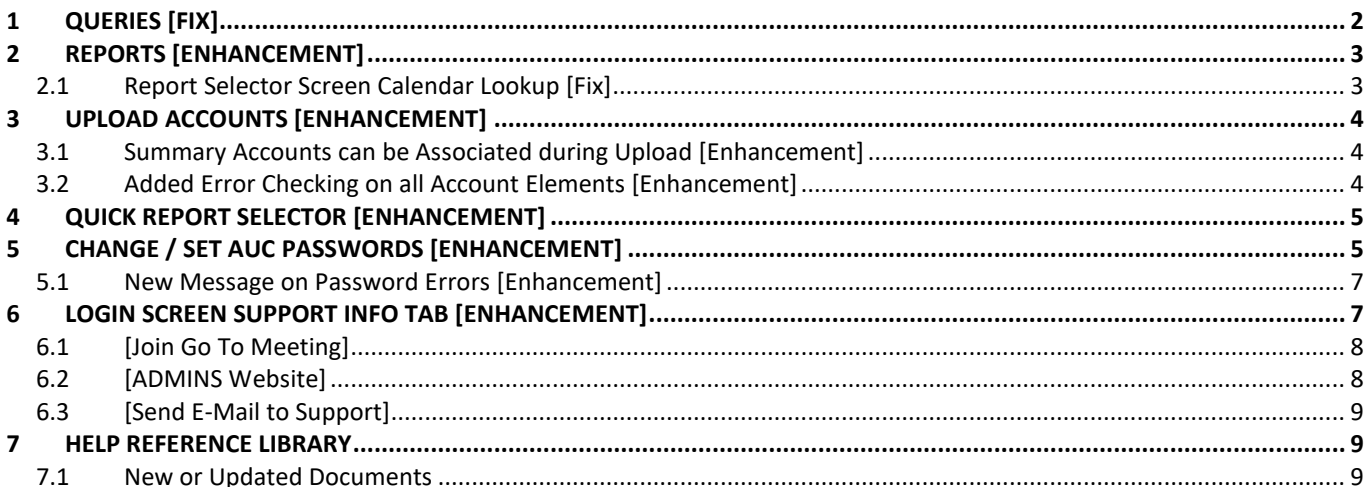

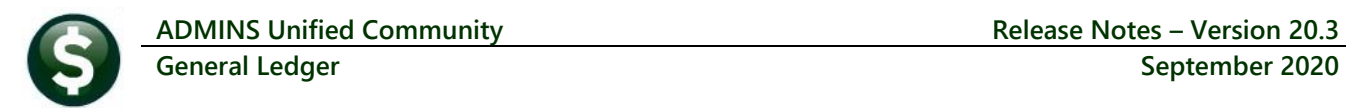

# <span id="page-1-0"></span>**1 QUERIES [Fix]**

The **[Display]** option of the Transaction History screen allows toggling to view a variety of information about the selected transaction record. Prior to the software update, if changing the **[Display]** option, the screen would move to the transaction with the most recent date for this set of transactions. **ADMINS** corrected the issue and the selected record will remain in focus as the display column is changed. To view the screen, select:

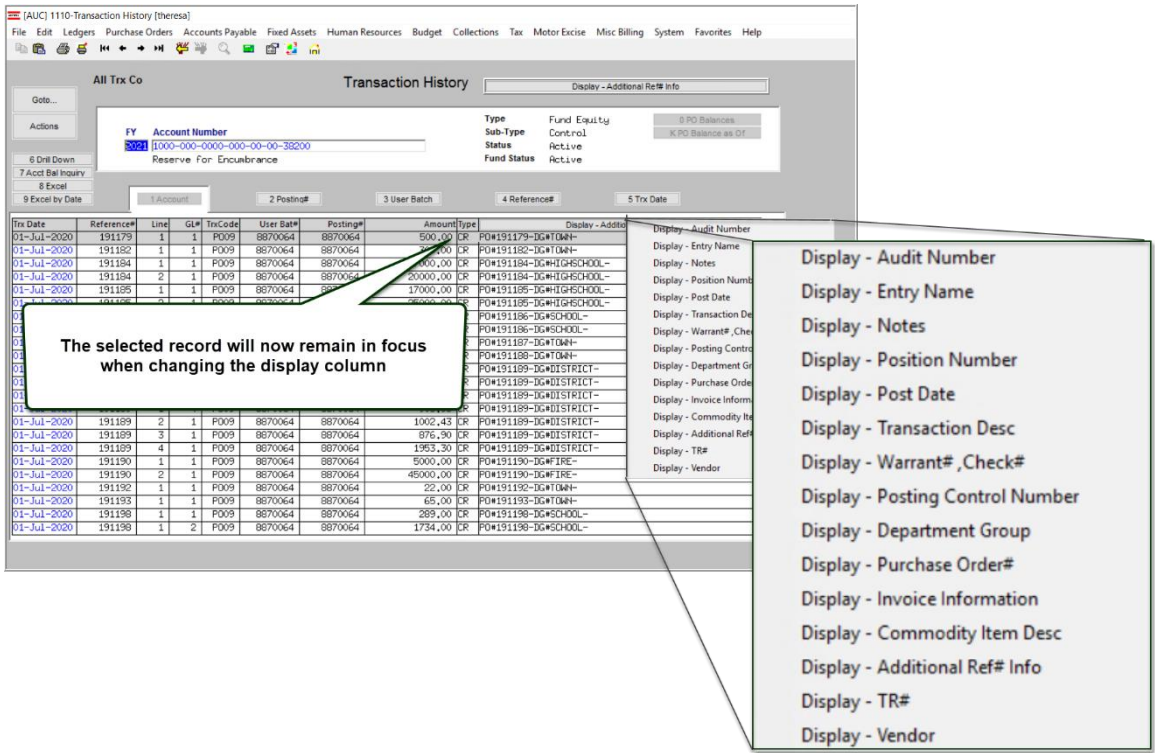

#### **Ledgers Queries Transaction History**

The same change was made for the **Transaction Detail History** screen; select:

#### **Ledgers Queries Transaction History**

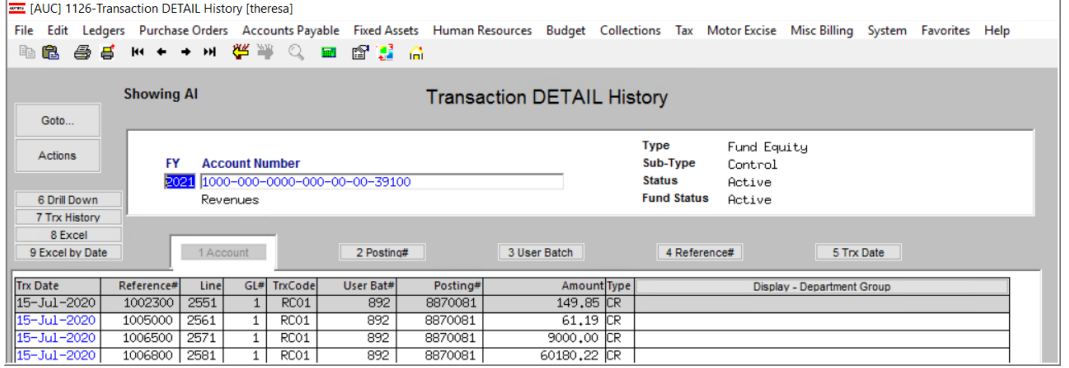

[ADM-AUC-GL-8400]

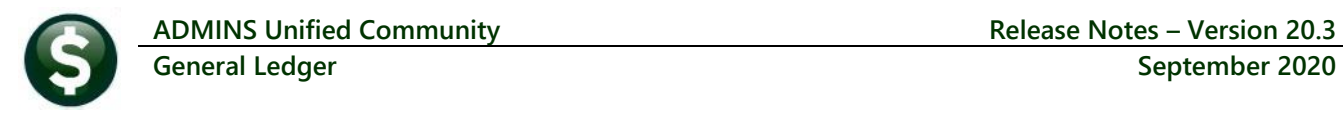

# <span id="page-2-0"></span>**2 REPORTS [ENHANCEMENT]**

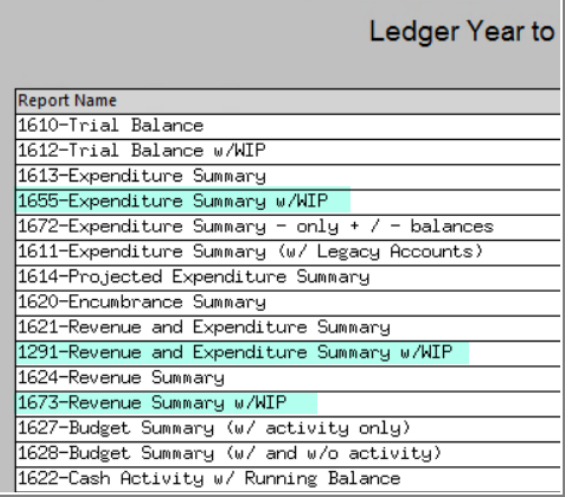

**ADMINS** changed three **"Summary-with-Work-in-Progress"** reports to suppress **Accounts** marked as **Inactive** in the chart of accounts with no activity. No activity means no transactions; if there are transactions that net to zero, the transactions will be included as this constitutes activity.

#### **#1655 - Expenditure Summary w/WIP #1291 – Revenue and Expenditure Summary w/WIP #1673 - Revenue Summary w/WIP**

[ADM-AUC-GL-8392]

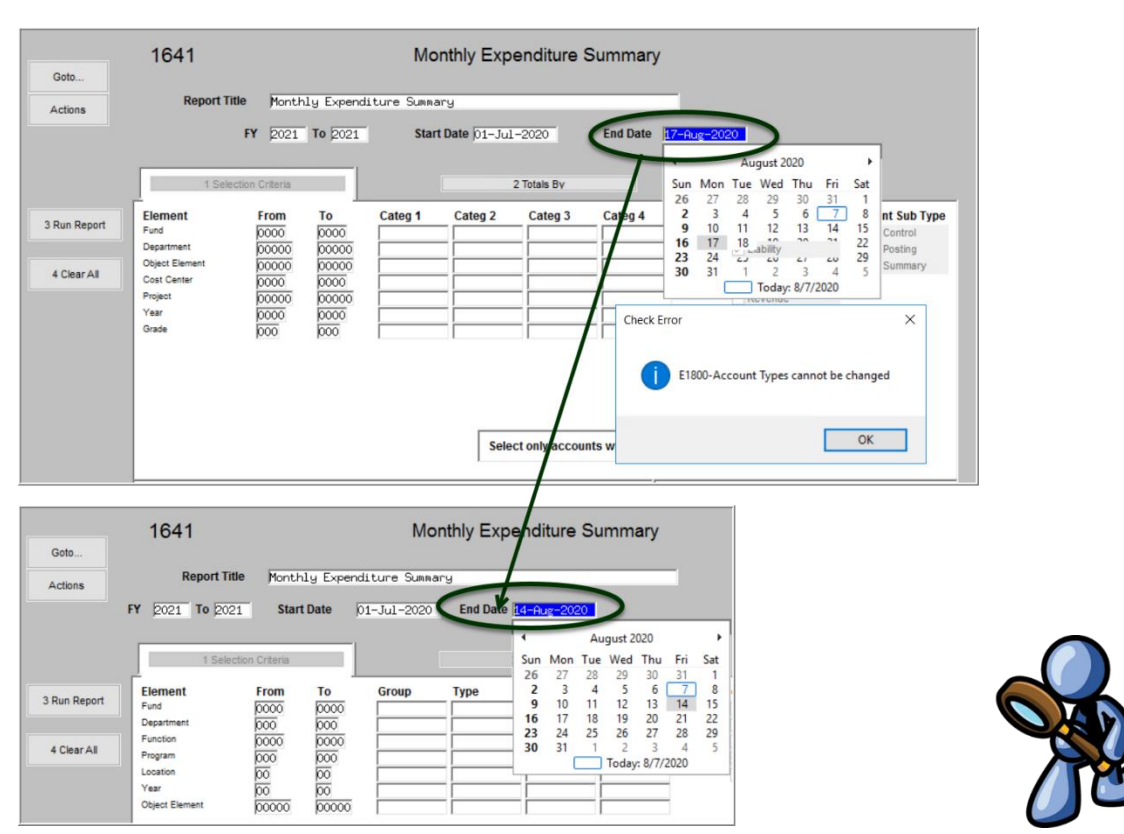

<span id="page-2-1"></span>**2.1 Report Selector Screen Calendar Lookup [Fix]**

**ADMINS** fixed an issue that occurs when a lookup calendar is used for the end date on report screens that have a **"Start"** and **"End"** date criteria.

[ADM-AUC-GL-8393]

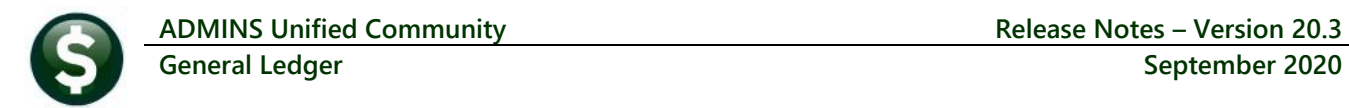

### <span id="page-3-0"></span>**3 UPLOAD ACCOUNTS [Enhancement]**

#### **Ledgers Interfaces / Imports Upload Accounts into Chart**

**ADMINS** added an error check to the process. If uploading accounts, the fiscal year must already have been created. If it has not, the upload will stop, and an error message will be shown on the **Upload Accounts Error Report**.

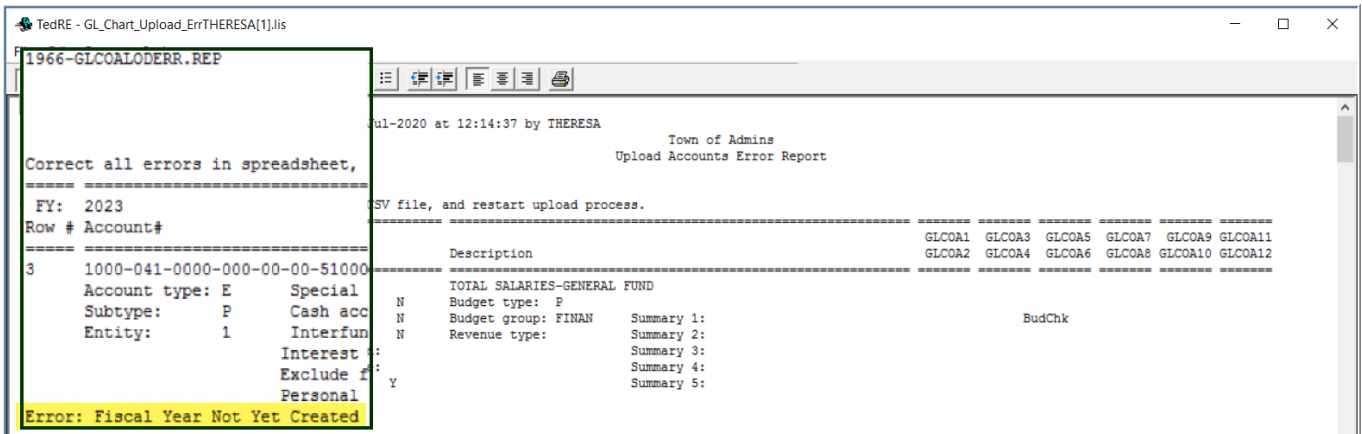

Use the Year End Processing  $\triangleright$  Create New Fiscal Year process (either On-line or Batch) to create the new year first.

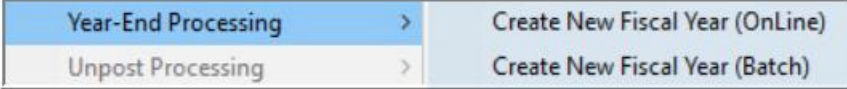

Sites wanting to redefine the entire account structure should contac[t support@admins.com.](mailto:support@admins.com)

[ADM-AUC-GL-8391]

#### <span id="page-3-1"></span>**3.1 Summary Accounts can be Associated during Upload [Enhancement]**

#### **Ledgers Interfaces/Imports Upload Accounts into Chart**

**ADMINS** added the ability to associate accounts with summary accounts (when applicable) in the upload Chart of Accounts process. Learn about uploading accounts by reading the help document.

#### Help Reference Library ▶ ACCOUNT MAINTENANCE ▶ GL-140 Upload Chart of Accounts/Copy Accounts **Changing.**

[ADM-AUC-GL-8361]

#### <span id="page-3-2"></span>**3.2 Added Error Checking on all Account Elements [Enhancement]**

**ADMINS** added error checking to the upload process to verify that all elements of the accounts being uploaded are valid.

[ADM-AUC-GL-8401]

### <span id="page-4-0"></span>**4 QUICK REPORT SELECTOR [ENHANCEMENT]**

The **Quick Report/Task Selector** button is in the toolbar on all **AUC** screens. This feature allows a user to run any report in **AUC** quickly from any module instead of going to the report library for each module. Read **SY–117 Quick Report Selector** in the Help Reference Library for details on how to use this feature.

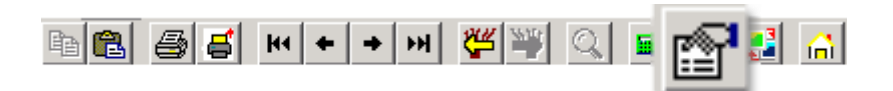

[ADM-AUC-DOC-183]

# <span id="page-4-1"></span>**5 CHANGE / SET AUC PASSWORDS [ENHANCEMENT]**

**ADMINS** added a **[Reset Password]** button on the login screen that allows users to reset their own **AUC** passwords. The feature requires an email address on the user profile for the user account.

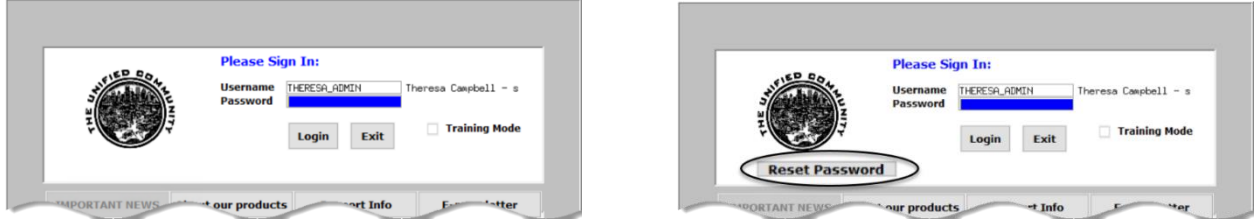

**Figure 1 Before and After – the new Reset Password button on the login screen**

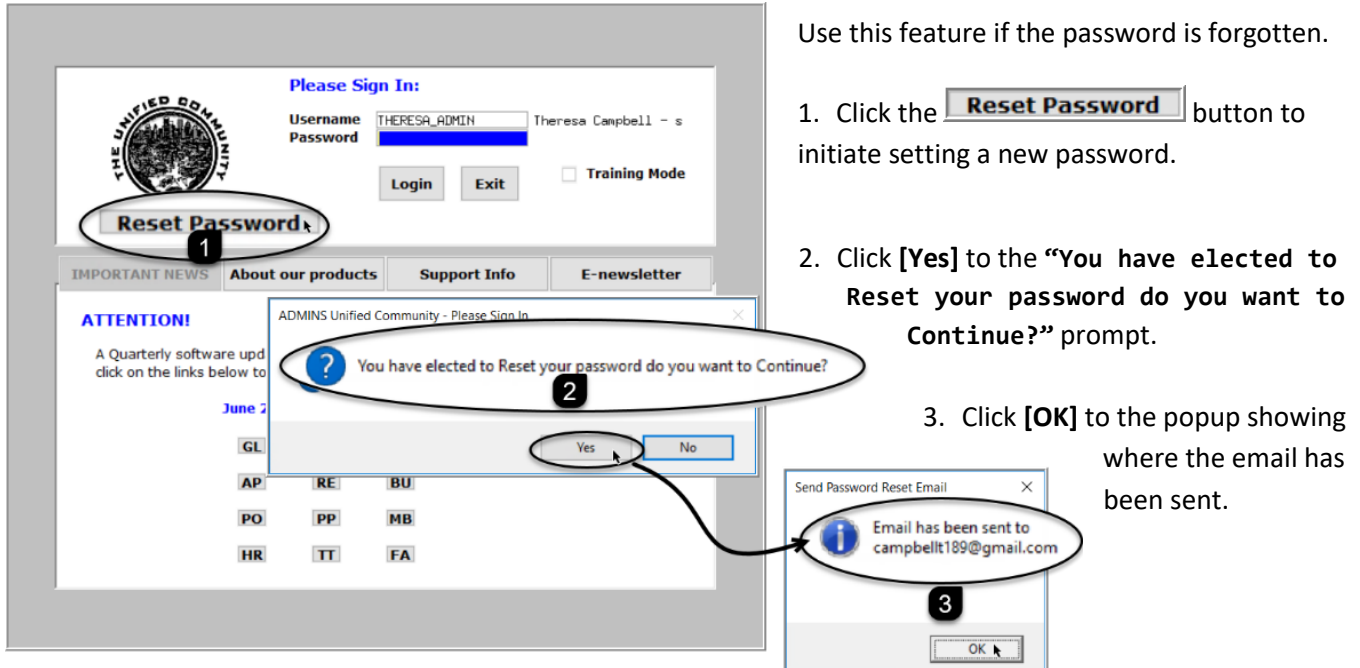

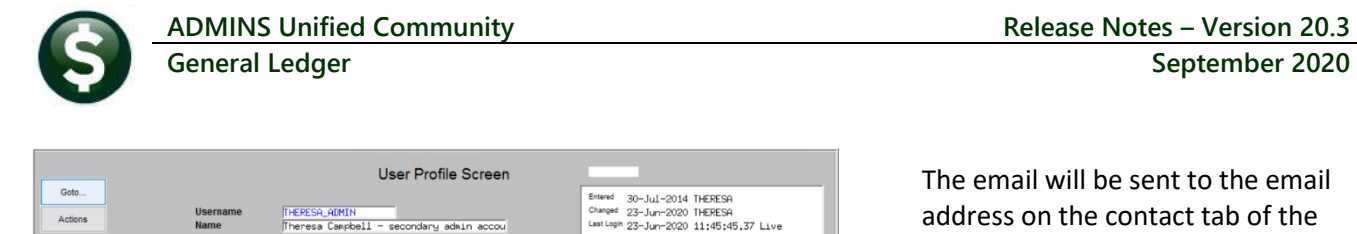

4 Human Re

campbellt189@gmail.com

6 Col

X Send Test Email

Reset Default Color ○ Yes ● No

7 Misc Billing

Y Login His

**Figure 2 Set up email addresses for AUC users**

LIGHT STEEL BLUE

9 Change Password | 0 Menu Listing for User

 $3 PO IAP$ 

 $-10$ 

Email Address

**Background Color** 

The email will be sent to the email address on the contact tab of the user profile table. The prompt will show which email address will be used. Check the email account for the new password for **AUC**.

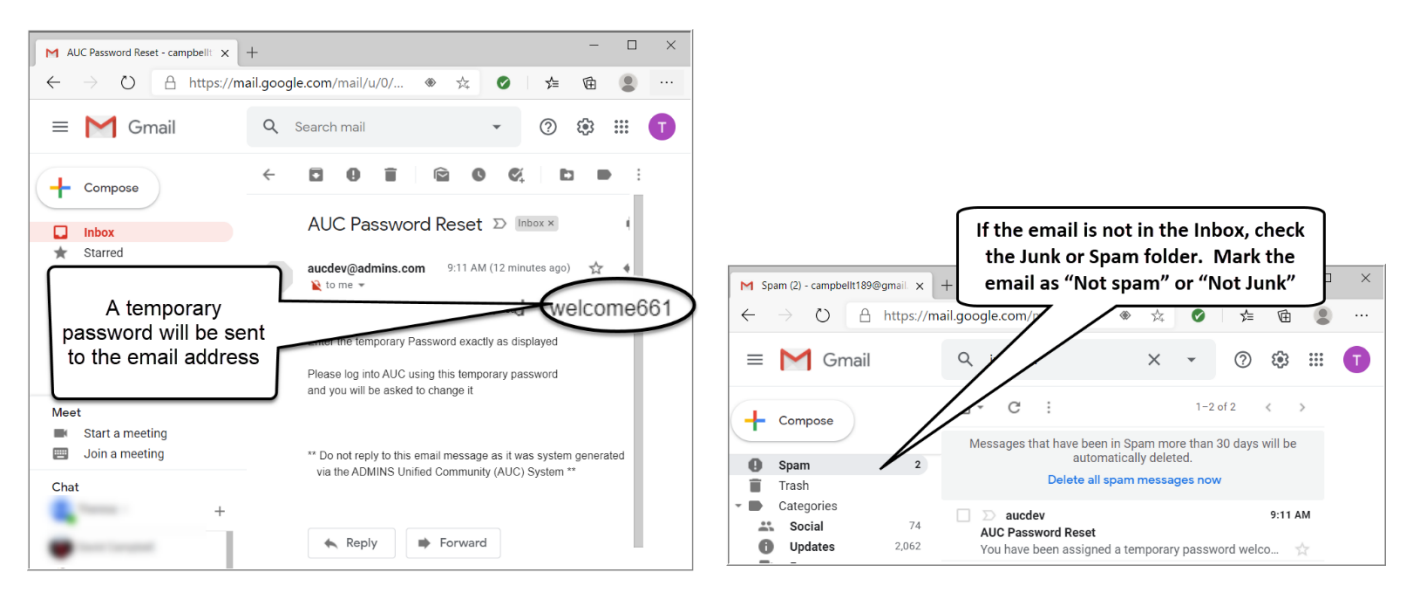

**Figure 3 Sample email sent with temporary password**

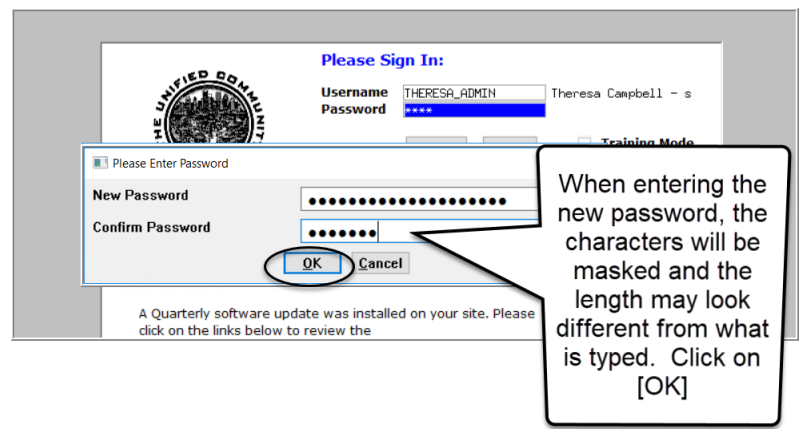

If the email is not found in the inbox, check the spam or junk folder. Use the password in the email exactly as shown (case sensitive). The system will immediately prompt for a new password.

Type a new password and confirm the new password.

#### **Figure 4 Entering a new password**

**ROMING** Property of ADMINS, Inc. No unauthorized use, distribution or reproduction permitted. Page 7 of 9 and 9 and 9 and 9 and 9 and 9 and 9 and 9 and 9 and 9 and 9 and 9 and 9 and 9 and 9 and 9 and 9 and 9 and 9 and 9 a

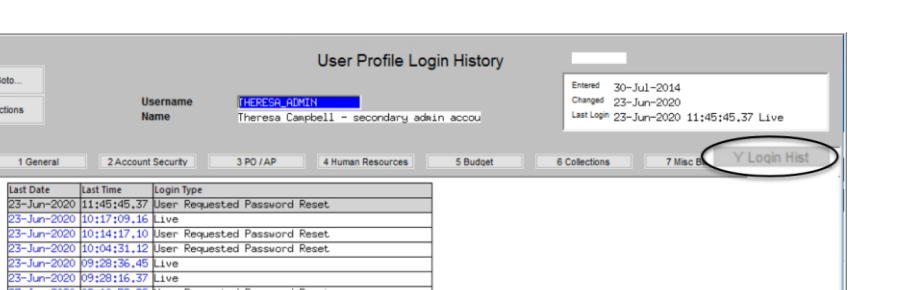

The super-user on the site may view the **User Profile [Y Login History]** tab to see logon and password reset activity.

Password cannot be reset as your user profile doesnt have an email

Contact Support to reset your password and update your email address

ADMINS Unified Community - Please Sign In

address setup

**Figure 5 Login History Screen for super-users**

 $ive$ **Tue** 

If the user profile does not have an email set up, the system will display this message. Contact the super user on your site or **ADMINS** to add an email address to the user profile.

If no email should be associated with the username, contact [support@admins.com](mailto:support@admins.com) to reset the password.

# $OK$

[ADM-AUC-SY-8130]

 $\times$ 

### <span id="page-6-0"></span>**5.1 New Message on Password Errors [Enhancement]**

**ADMINS** changed the invalid password message to reflect the availability of the Reset Password button and to let users know that they may try again after five minutes.

 $\times$ 

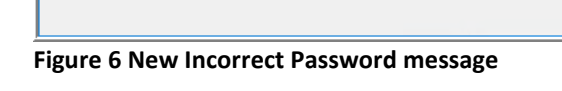

Incorrect Password entered more than 3 times Close the screen, wait 5 mins and try logging in again

If that doesnt work, use the Reset Password button to change your

ADMINS Unified Community - Please Sign In

password

[ADM-AUC-SY-8159]

# <span id="page-6-1"></span>**6 LOGIN SCREEN SUPPORT INFO TAB [ENHANCEMENT]**

Many users only use this screen to log in – but there are other features available. Click on the **[Support Info]** tab. There are 3 buttons on this screen to easily join a **Go To Meeting**, access the **ADMINS** website or email **ADMINS** support.

 $\alpha$ 

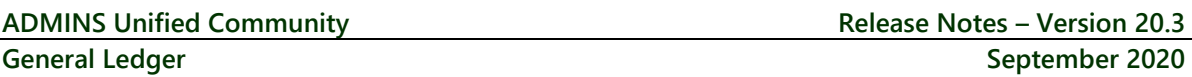

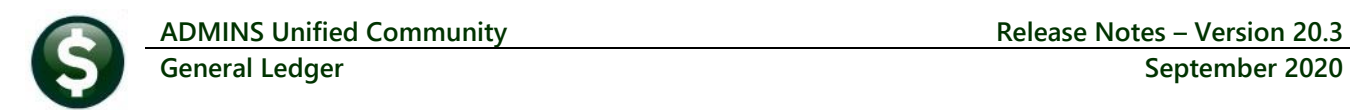

### <span id="page-7-0"></span>**6.1 [Join Go To Meeting]**

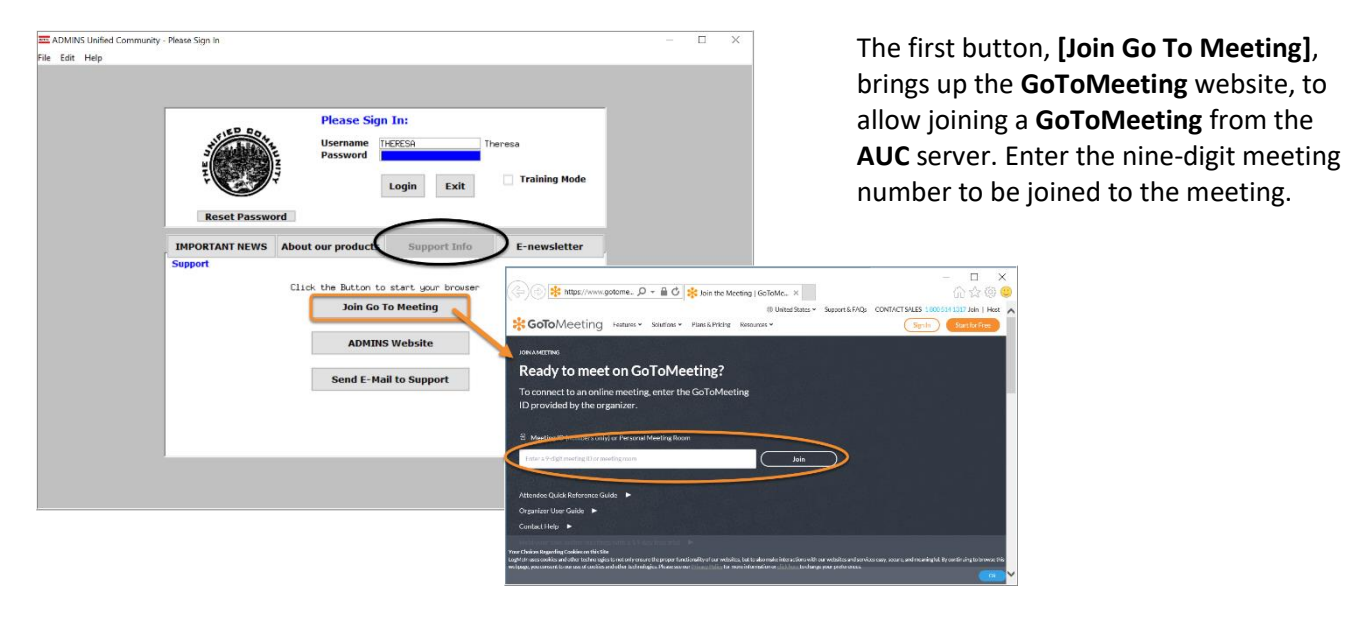

<span id="page-7-1"></span>**6.2 [ADMINS Website]**

The second button will bring up the **ADMINS** website home screen. Access news, release notes, webinars, and selected help documents here.

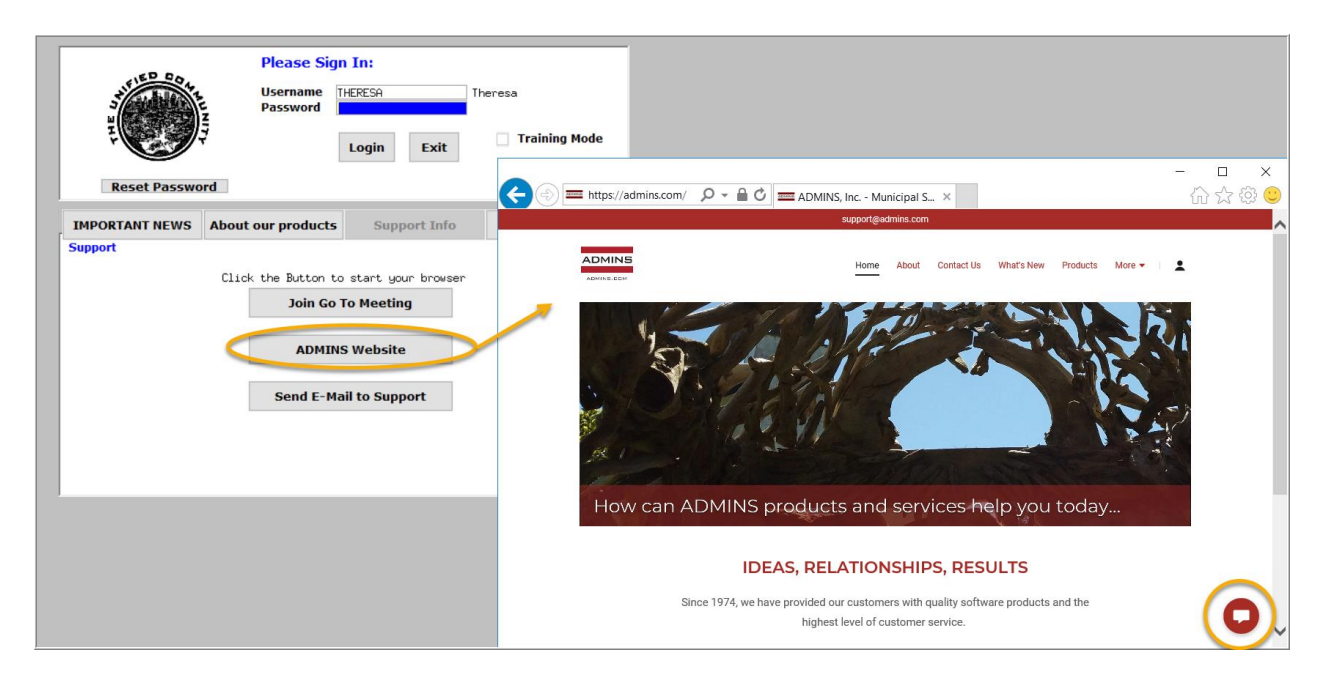

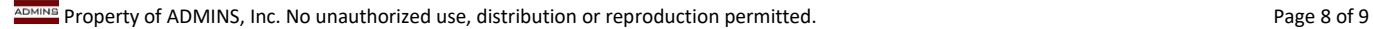

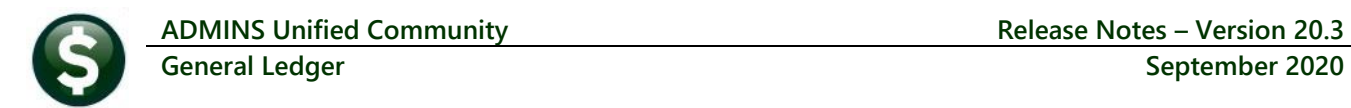

### <span id="page-8-0"></span>**6.3 [Send E-Mail to Support]**

The third button opens the **ADMINS "Contact Us"** page to instantly send an email to **ADMINS** support. Every page on the website has the button to allow emailing support instantly.

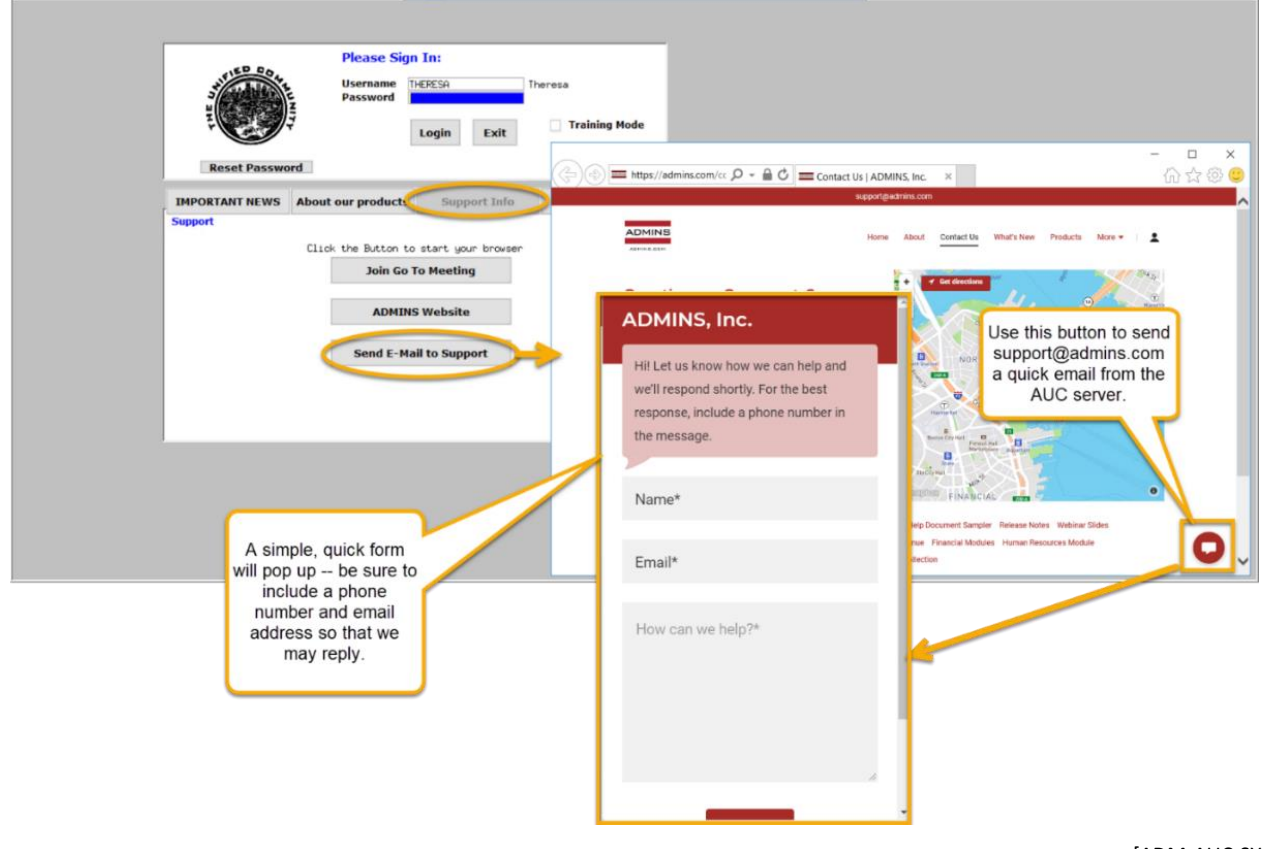

[ADM-AUC-SY-8154]

### <span id="page-8-1"></span>**7 HELP REFERENCE LIBRARY**

In addition to the following new or updated documents added to the Help Reference Library, the **"SYSTEM"** sections of each library were standardized for the help documents that are not specific to the module. See the "SYSTEM" bullet below for an example.

### <span id="page-8-2"></span>**7.1 New or Updated Documents**

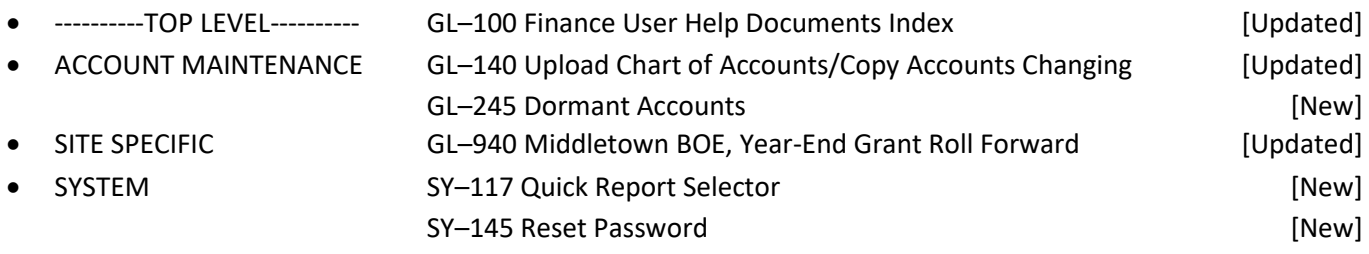